## **ルミナスプランナー 8 インストールとユーザー認証の手順**

#### **インストールを始める前に**

インストールを始める前に下記を確認してください。

- パソコンを用意してください。 **下記のシステム要件を満たしているか確認してください。**
- ⚫ ルミナスプランナーWeb サイトからインストーラーをダウンロードしておきます。 <https://www2.panasonic.biz/jp/cec/lp/lp.html>

※ダウンロードには「住宅・建築設備 Web ビジネス会員」への登録が必要です。 未登録の場合は[こちらか](https://www2.panasonic.biz/jp/support/member/intro.html)らお手続きをお願いいたします。

#### **システム要件**

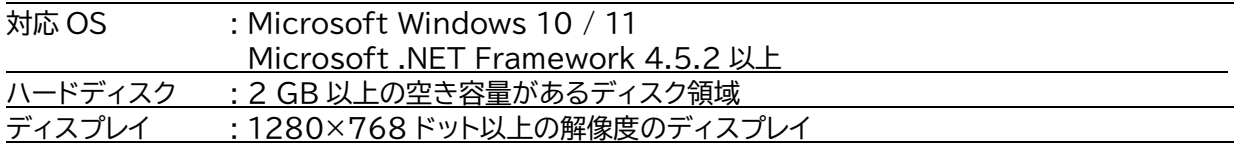

#### **■ご利用上のご注意**

・旧バージョンからルミナスプランナー8への自動バージョンアップはありません。 事前に WEB サイトからの手動ダウンロードが必要になります。

・プロフェッショナル機能(旧有償機能)のご利用には、ユーザー認証が必要になります。

・旧有償版のご所有に関わらず、ダウンロード時とユーザー認証時には「住宅・建築設備 Web ビジ ネス会員」の会員 ID(メールアドレス)とパスワードが必要になります。予めご了承ください。

・ルミナスプランナー8起動後に「ユーザー認証」を行わず、基本機能のみでのご利用も可能です。

「ユーザー認証」は 1 度実施いただければ、次回ご利用時からは不要です。ただし、PC 交換時は再 度認証が必要です。

・旧バージョン(Ver7)との併用が可能です。(ルミナスプランナー8 の上書きインストールは行い ません)最後にインストールしたバージョンに対し、ファイルの関連付けが行われます。

・旧バージョンが不要になった場合は、後述のアンインストール手順に沿って削除してください。

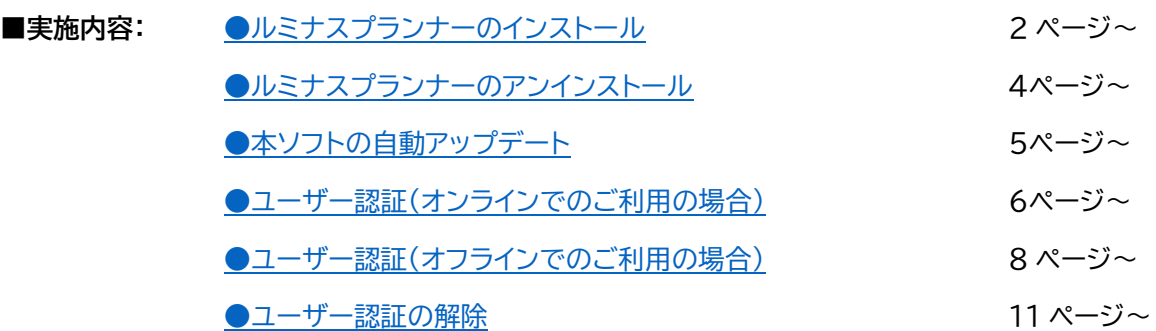

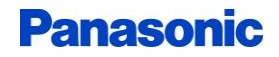

<span id="page-1-0"></span>**●ルミナスプランナーのインストール**

- 1. ルミナスプランナーWeb サイトよりダウンロードしたプログラム「LP8.0.\* x64.msi 」(64 ビット版 Windows 用)もしくは、「LP8.0.\* x86.msi 」(32 ビット版 Windows 用)をダブルクリックしてください。
- 2. ルミナスプランナーのセットアップ画面が表示されます。「次へ」をクリックしてください。

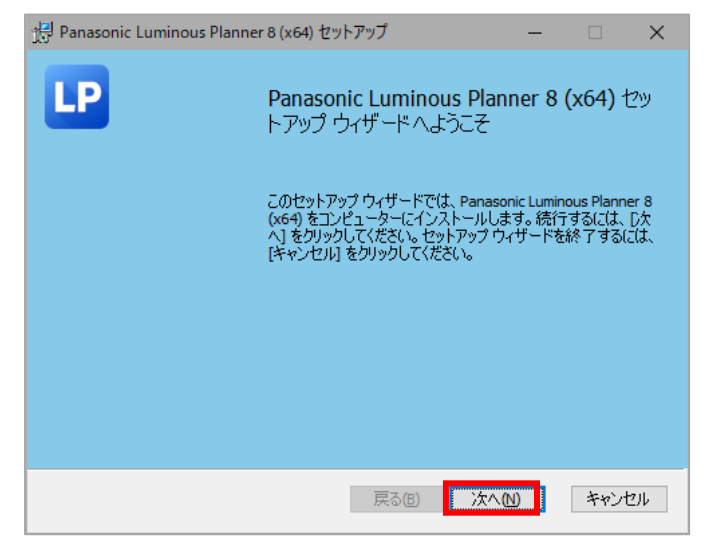

3. インストール先フォルダーを選択する画面が表示されます。フォルダーを変更したい場合は「変更」をクリック し、インストール先を設定してください。「次へ」をクリックしてください。

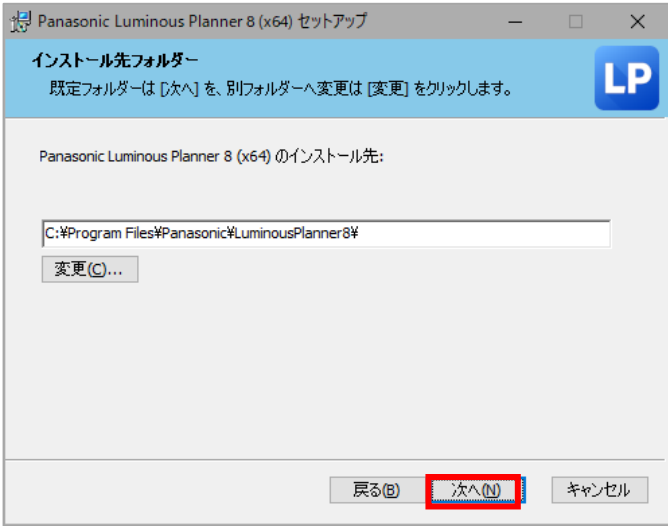

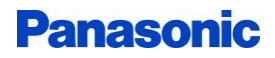

4. インストール準備完了の画面が表示されます。 「インストール」をクリックしてください。

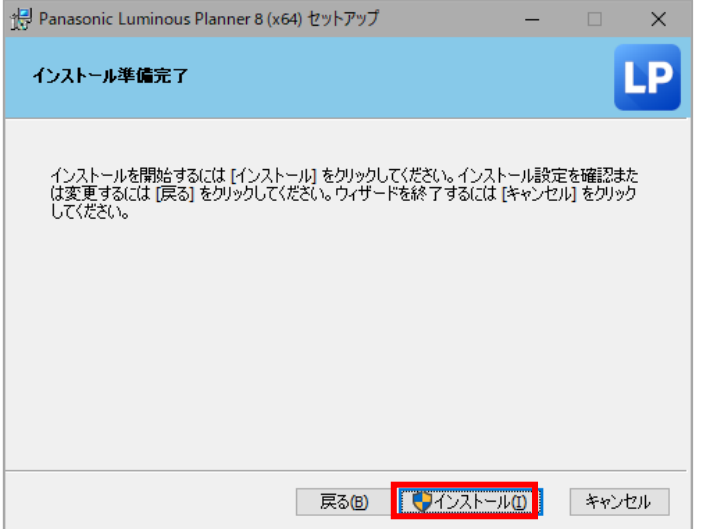

[ユーザーアカウント制御]が表示されたら「はい」を選択してインストールを継続してください。

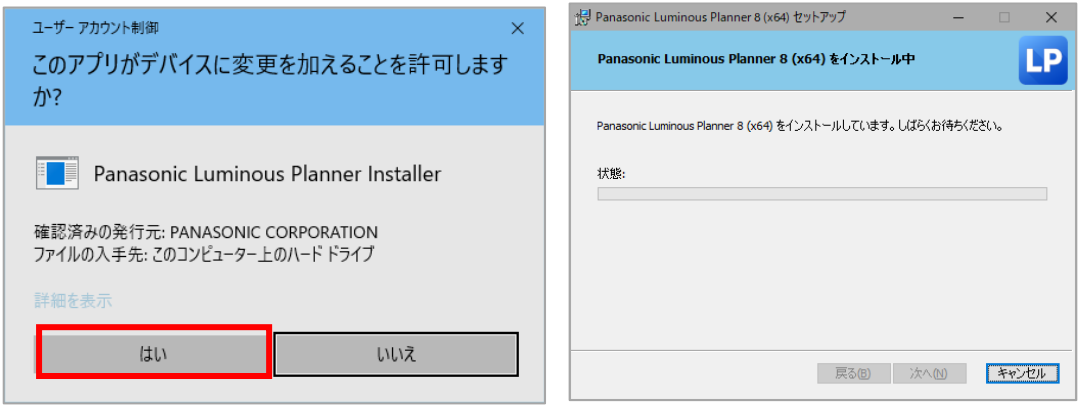

5. インストールが完了すると下図の画面が表示されます。「完了」をクリックしてください。

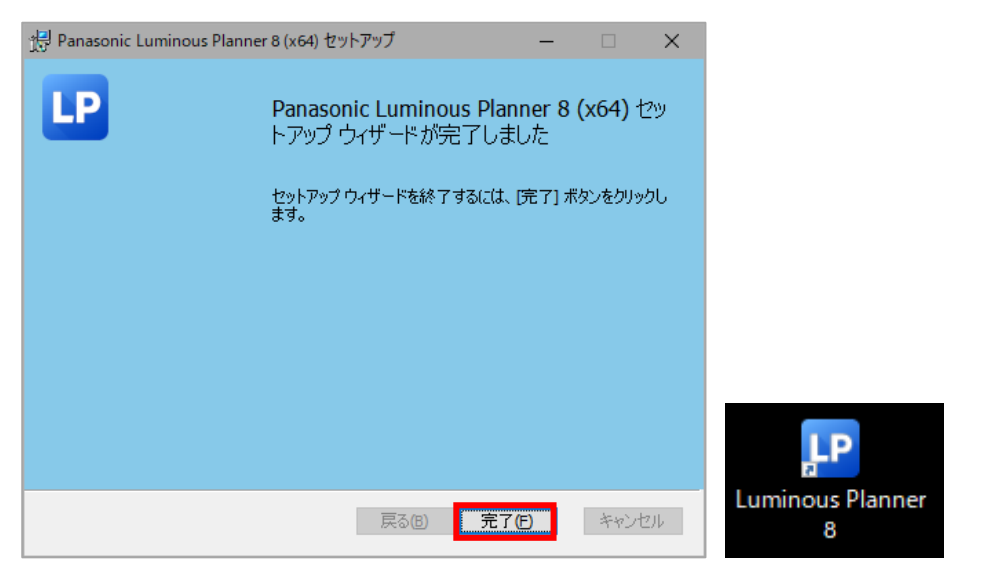

ルミナスプランナーを起動するには、デスクトップのショートカットアイコンか、スタートメニューの 「Panasonic Luminous Planner 8」から起動してください。

ルミナスプランナーの操作方法につきましては、 ●[操作マニュアル](https://www2.panasonic.biz/jp/cec/lp/manual/lp8/LuminousPlanner.html) をご参照ください。

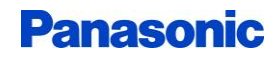

### <span id="page-3-0"></span>**●ルミナスプランナーのアンインストール**

本ソフトは Windows 標準のアンインストール手順でアンインストールすることができます。旧バージョンのル ミナスプランナーも同様の方法でアンインストールすることができます。アンインストール画面は Windows の バージョンによって若干異なります。以下、Windows10 を例に説明します。

1. [スタート]-[設定]-[アプリと機能]を表示し、「Panasonic Luminous Planner 8」を選択し、 「アンインストール」をクリックします。

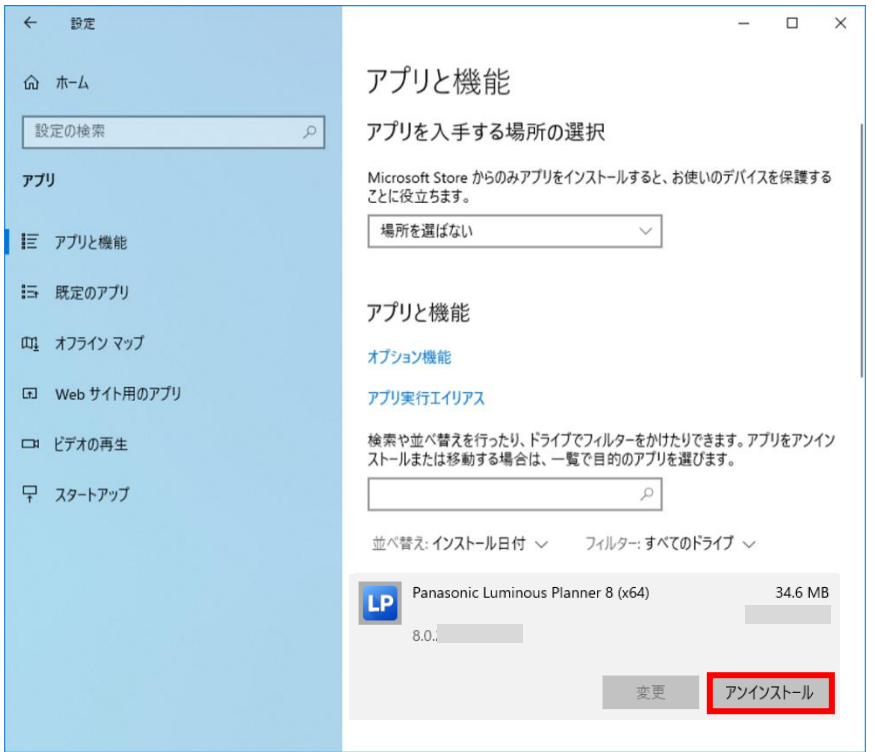

2. 下図の画面が表示される場合は「アンインストール」をクリックしてください。 ユーザーアカウント制御が表示される場合は、「はい」を選択してアンインストールを実行ください。

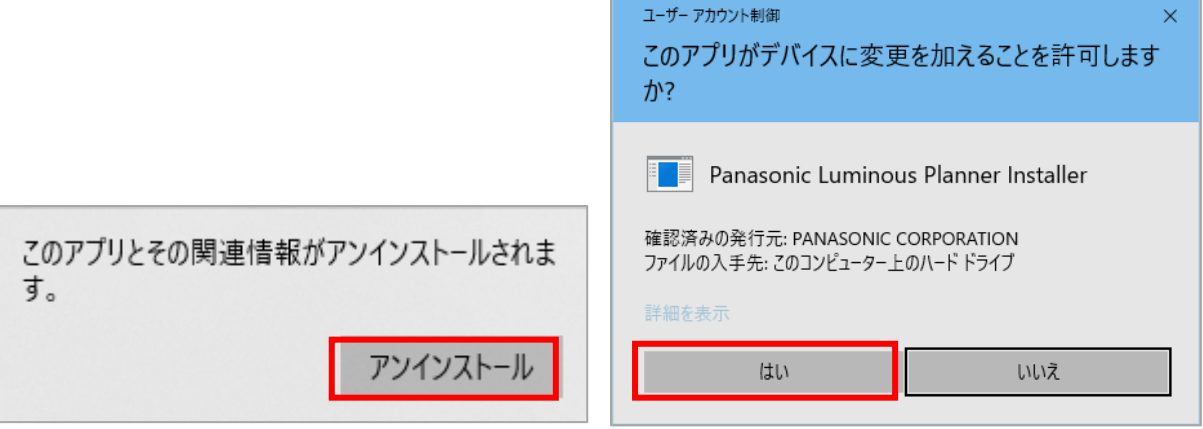

3. アンインストールが完了したら前項 1 の[アプリと機能]の画面に戻ります。1 で選択した バージョンが削除されていることを確認して、[アプリと機能]の画面を閉じてください。

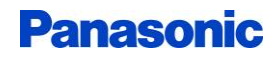

## <span id="page-4-0"></span>**●本ソフトの自動アップデート**

インターネットアクセスが利用できる環境で本ソフトを起動したとき、下図(左)の[ソフトウェア更新] ダイアログが表示されることがあります。

通常、「ダウンロード」をクリックして、より新しいソフトを弊社のサーバからダウンロードしてください。ダウンロ ードが完了すると下図(右)のダイアログが表示されますので、「更新する」をクリックしてください。[P2~インス トール手順]の「ようこそ」画面が表示され、最新バージョンのインストールが始まります。

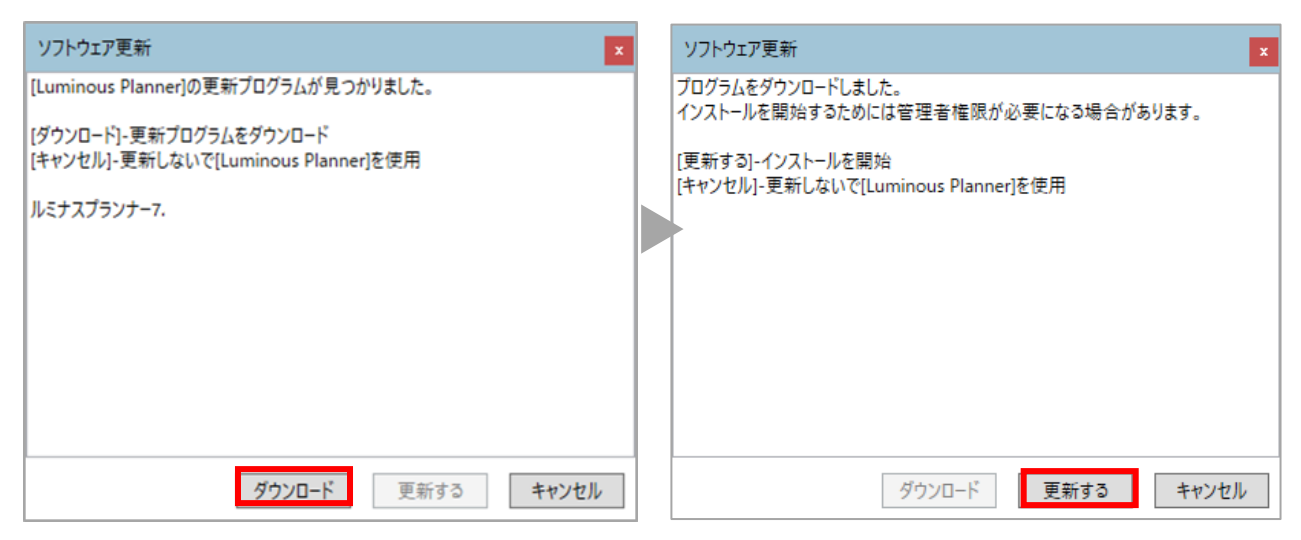

上記のどちらかのダイアログで、「キャンセル」をクリックすると現在のバージョンのままプログラムが起動しま す。その場合、次にソフトを起動したとき、再び上記の画面が表示されます。

#### **■照明器具データの自動アップデート**

本ソフトではインターネットアクセスが利用できるときは最新の照明器具データを弊社のサーバ から自動的に取得します。

### <span id="page-5-0"></span>**●ユーザー認証(オンラインでのご利用の場合)**

ユーザー認証を行うことでプロフェッショナル機能(旧有償機能)をご利用になれます。

1. ルミナスプランナー8を起動すると、ユーザー認証画面が表示されますので、「住宅・建築設備 WEB ビジネ ス会員」のユーザーID とパスワードを入力し「OK」をクリックします。

「住宅・建築設備 WEB ビジネス会員」に未登録の場合は の[こちらか](https://www2.panasonic.biz/jp/support/member/intro.html)らお手続きをお願いいたします。

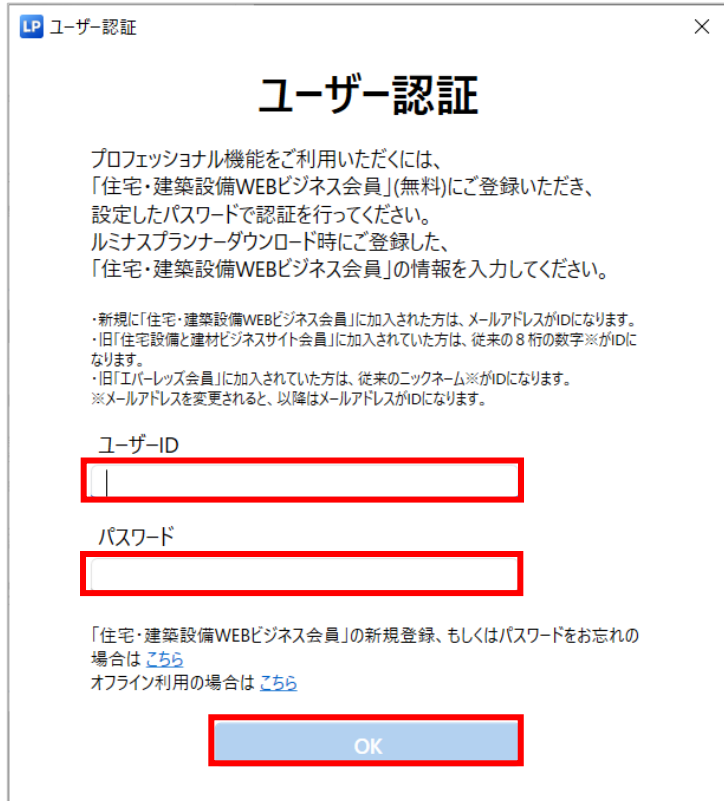

**■ユーザー認証について**

・「ユーザー認証」を行わず、基本機能のみでのご利用も可能です。その場合は画面を「×」で閉じてご利用ください。 ・「ユーザー認証」は 1 度実施いただければ、次回ご利用時からは不要です。ただし、PC 交換時は再度認証が必要です。 ・自動で起動しなかった場合は、メニューバー「ヘルプ」-「ユーザー認証」から起動します。

#### **■ユーザーID について**

弊社ビジネス会員にご登録いただいた時期により、ユーザーID は下記のお取り扱いになります。

・新規に「住宅・建築設備 WEB ビジネス会員」にご加入

→メールアドレスがユーザーID となります

- ・旧「住宅設備と建材ビジネスサイト会員」にご加入
- →従来の 8 桁の数字※がユーザーID となります

・旧「エバーレッズ会員」にご加入

→従来のニックネーム※がユーザーID となります

※会員登録時のメールアドレスを変更されると、以降はメールアドレスがユーザーID となります。

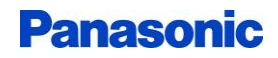

2. ユーザー認証が完了しましたら「OK」をクリックし、ルミナスプランナーを再起動します。

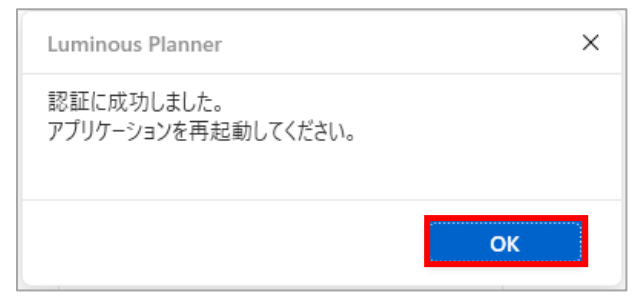

3. ルミナスプランナーを再起動後、メニューバー「ヘルプ」-「ユーザー認証」で、下記のメッセージが 表示されていれば認証完了です。

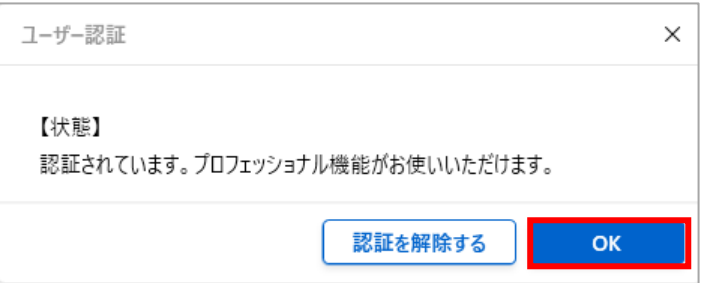

### <span id="page-7-0"></span>**●ユーザー認証(オフラインでのご利用の場合)**

ユーザー認証を行うことでプロフェッショナル機能(旧有償機能)をご利用になれます。オフラインでご利用の 場合は、事前に「オフライン認証コード」の取得が必要になります。 なお、「オフライン認証コード」の取得時にはインターネット接続が必要です。下記手順に沿って取得ください。

1. ルミナスプランナー8を起動すると、ユーザー認証画面が表示されますので、画面下部にある「オフライン利 用の場合はこちら」をクリックします。

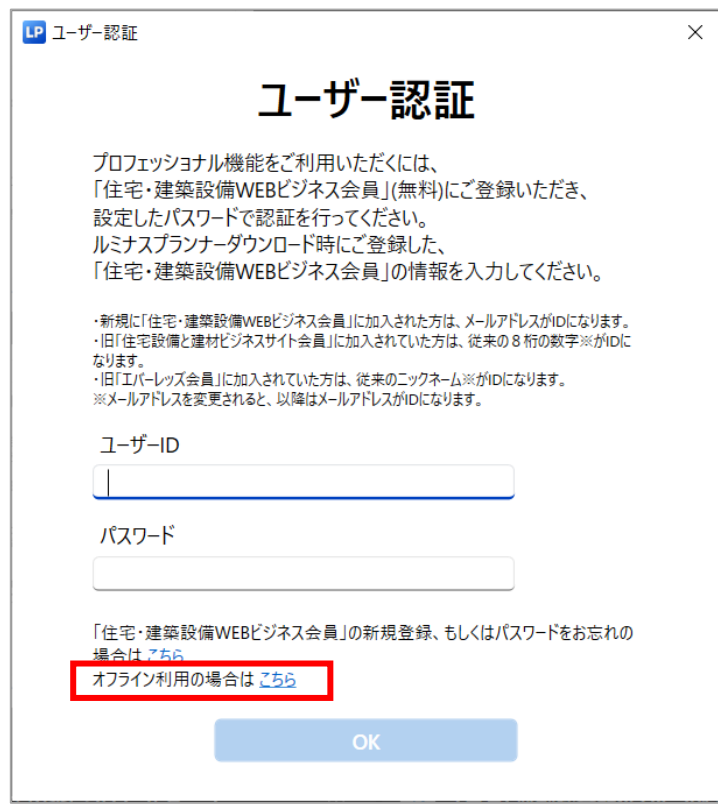

2. ユーザー認証画面内にリクエストコードが表示されますので、確認します。(テキストコピーができます)

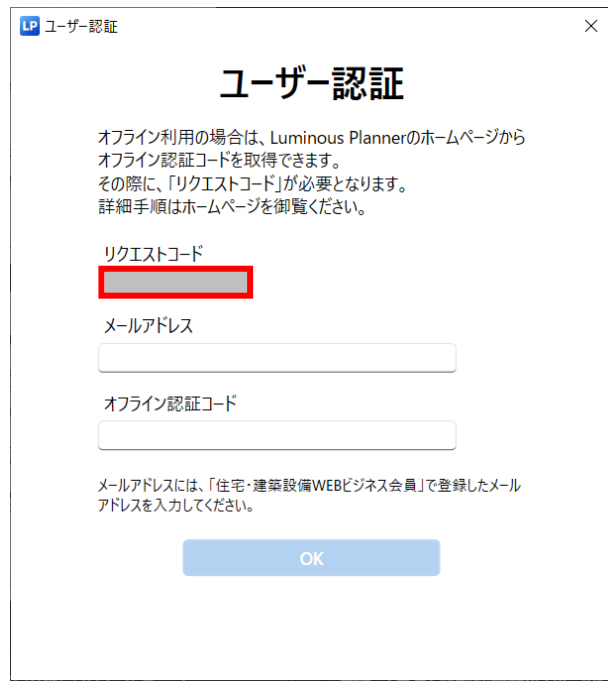

3. @[「オフライン認証コード」発行ページで](https://www2.panasonic.biz/jp/cec/lp/lp_license_issue1.php)、「住宅・建築設備 WEB ビジネス会員」で登録したメールアドレスを 入力し※、2 で確認したリクエストコードを入力後、「オフライン認証コード作成」ボタンをクリックします。 ※弊社 WEB サイトで「住宅・建築設備 WEB ビジネス会員」にログイン済みの場合は、メールアドレスがセットされています。

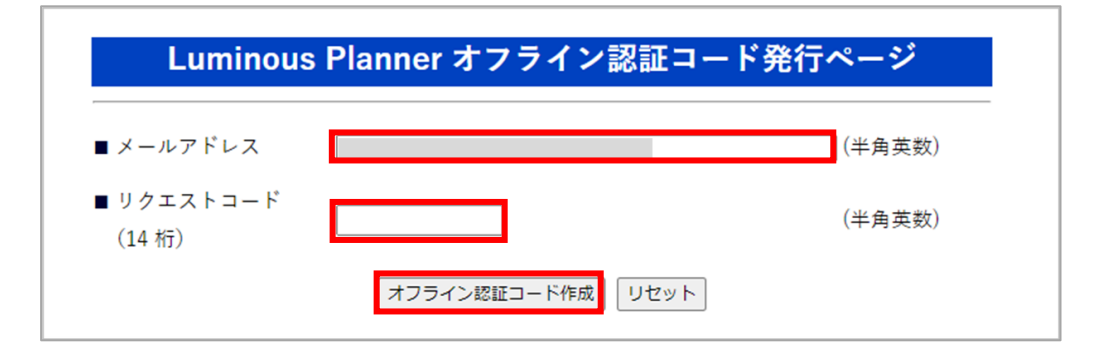

4. 「認証コード」が発行されますので、確認します。(テキストコピーができます)

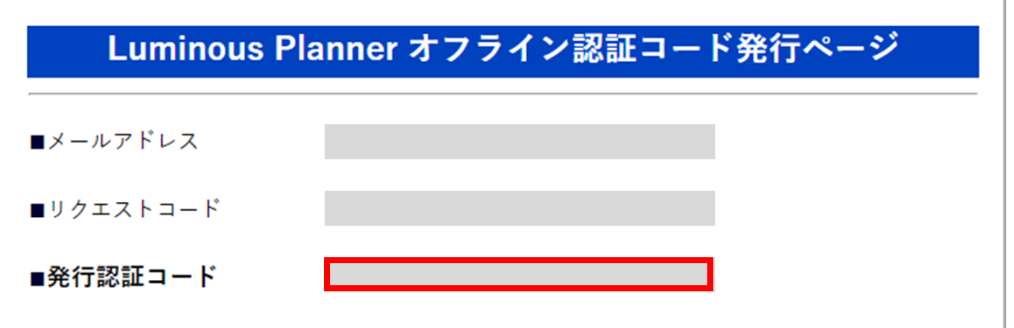

5. ルミナスプランナーのユーザー認証画面に戻り、「住宅・建築設備 WEB ビジネス会員」で登録した メールアドレスと、4 で取得した「オフライン認証コード」を入力し、「OK」をクリックします。

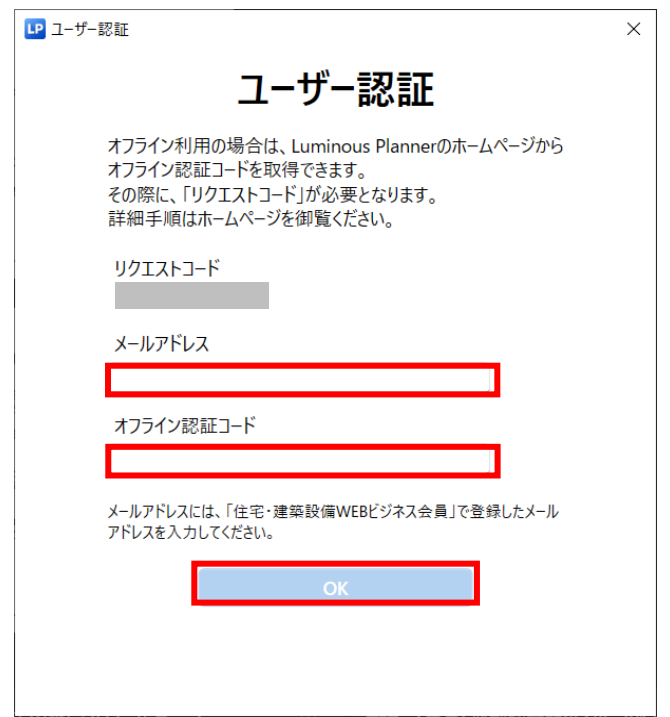

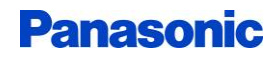

6. ユーザー認証が完了しましたら「OK」をクリックし、ルミナスプランナーを再起動します。

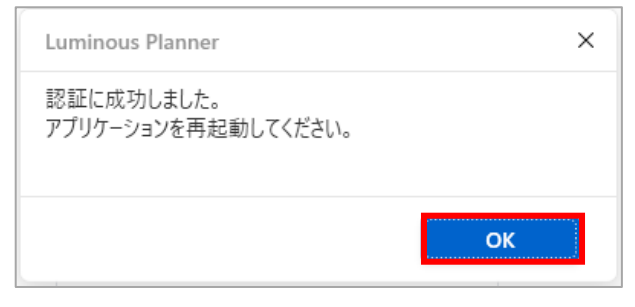

7. ルミナスプランナーを再起動後、メニューバー「ヘルプ」-「ユーザー認証」で、下記のメッセージが 表示されていれば認証完了です。

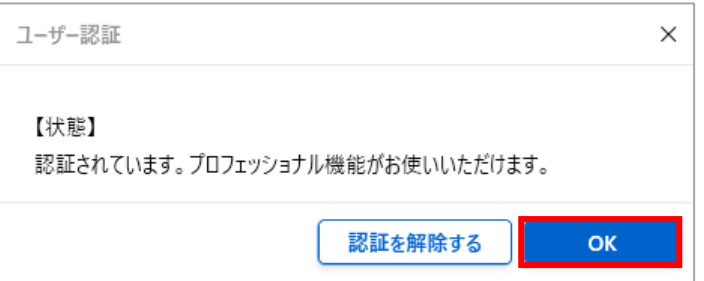

### <span id="page-10-0"></span>**●ユーザー認証の解除**

ユーザー認証を解除する場合は下記手順を行ってください。

ユーザー認証を解除するとプロフェッショナル機能がご利用できなくなります。 ご利用の際は再度ユーザー認証を実施ください。

1. メニューバー「ヘルプ」-「ユーザー認証」をクリックします。

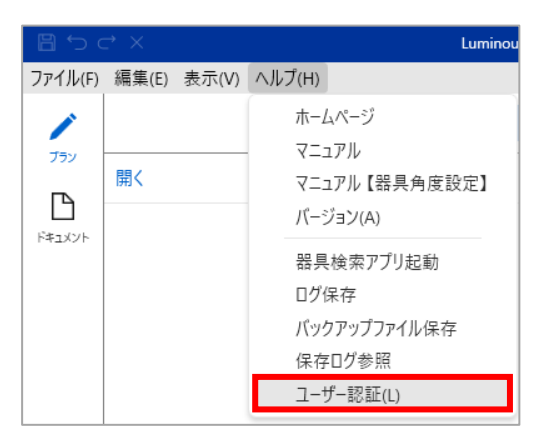

2. 「認証を解除する」をクリックします。

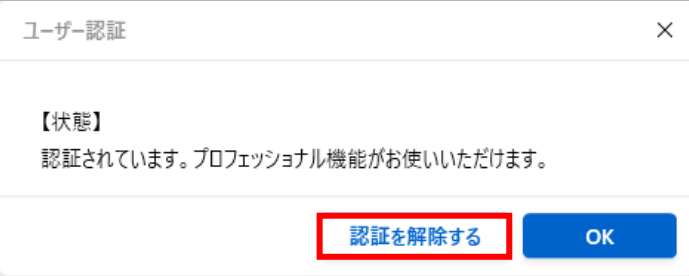

3. メッセージが出ますのでご確認後、「OK」をクリックします。

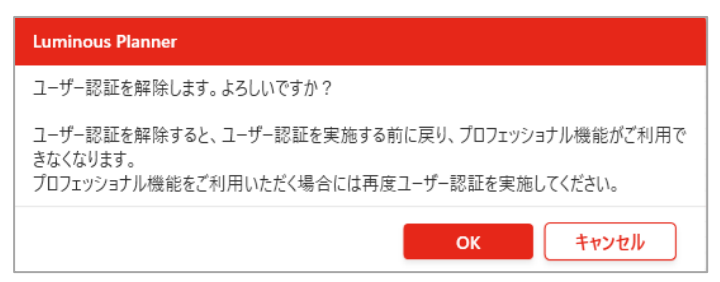